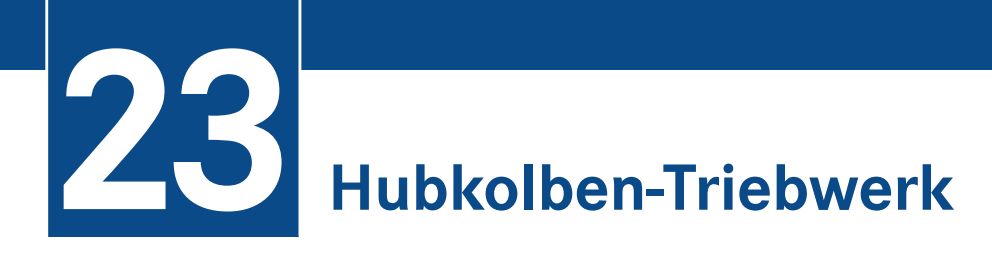

Wie in fast jedem Buch zum Thema Simulation soll der klassische Hubkolben mit Kurbelwelle als letztes Beispiel auch in diesem Werk nicht fehlen. Sehr viel Neues bringt diese Anwendung zwar nicht, denn alle Funktionen, Variationen und Simulationen haben wir an den einfachen Übungen und leicht verständlichen Beispielen vorher bereits hinreichend behandelt und erklärt, aber dieser Mechanismus ist für Demonstrationen doch immer wieder hervorragend geeignet.

## ■ 23.1 Die Baugruppe

Auf die Vorstellung aller Einzelteile soll hier verzichtet werden. Die Einzelteile, die Baugruppe und die Explosionsdarstellung befinden sich ohnehin auf der beiliegenden DVD. Die folgenden Abbildungen zeigen anschaulich alle Komponenten, die auch als Baugruppe funktionsgemäß bewegt werden können.

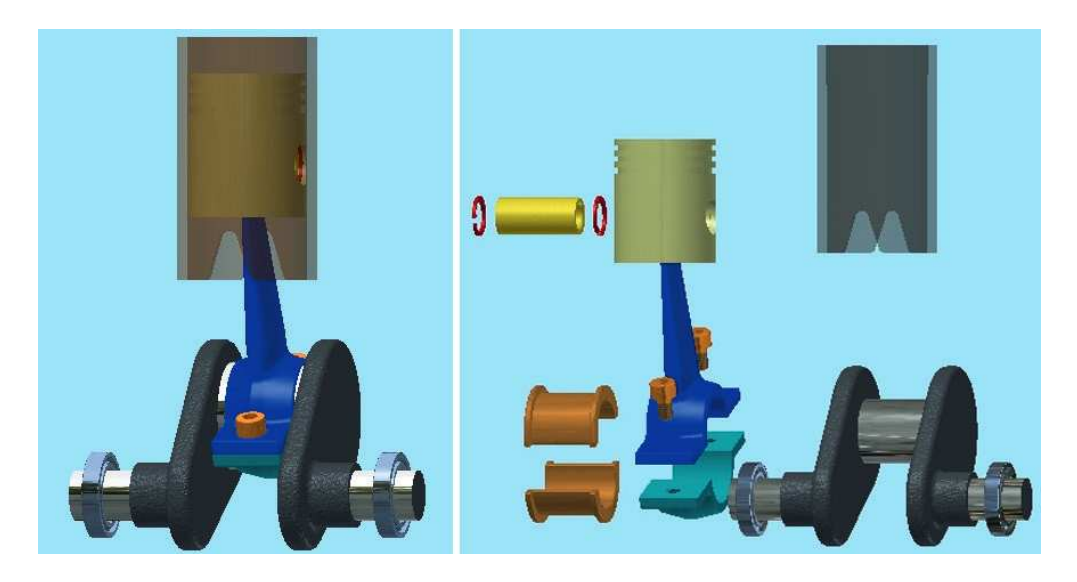

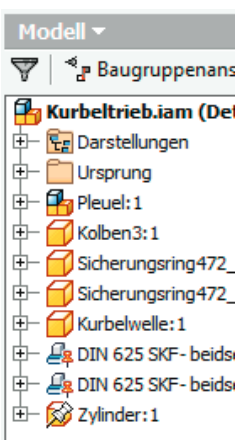

 $\approx$ 

Wichtig ist auch hier wieder, dass die 3D-Abhängigkeiten entsprechend ihrer Funktion genau vergeben werden, damit in der Simulationsumgebung möglichst wenig Nacharbeit anfällt.

Im Objektbrowser der Baugruppe sehen Sie, dass die beiden Kurbelwellenlager und die transparente Zylinderlaufbuchse fixiert sind. Alle anderen Teile sollen beweglich sein.

Für die Unterbaugruppe PLEUEL:1 ist die Eigenschaft FLEXIBEL eingeschaltet. Dies wäre, da diese Baugruppe in sich starr ist, d. h., im Kurbeltrieb nur als Ganzes bewegt wird und keine inneren Bewegungen stattfinden, für diese Simulation nicht unbedingt nötig.

TIPP: Sollen jedoch in einer Simulation die Unterbaugruppen einer Baugruppe eigene funktionsgemäße Bewegungen ausführen, so ist dies nur möglich, wenn sie die Eigenschaft FLEXIBEL besitzen.

## ■ 23.2 Die Simulationsumgebung

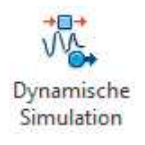

Der erste Blick in der Simulationsumgebung gehört dem Objektbrowser (siehe folgende Abbildung). Entsprechend der Fixierung in der Baugruppe sind die beiden Lager und der Zylinder auch dort dem Ordner FIXIERT zugeordnet. Im Ordner BEWEGLICHE GRUPPEN befinden sich der KOLBEN3:1, die KURBELWELLE, die beiden Sicherungsringe im Kolben (DIN 472) und die GESCHWEISSTE GRUPPE:2 mit der Pleuel-Baugruppe (Kurbelwellenlager, Pleuel kompl., Kolbenbolzen). Die NORMVERBINDUNGEN wurden automatisch anhand der Abhängigkeiten erstellt.

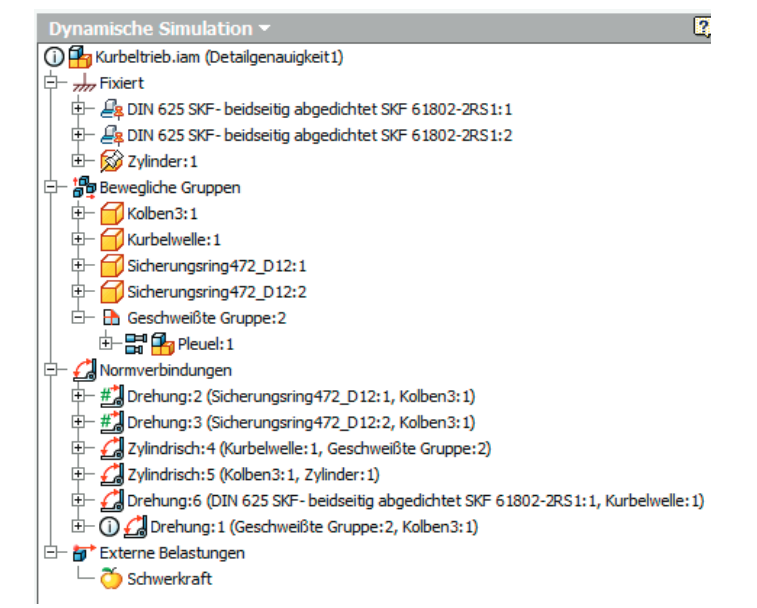

1 (Drehung: 1 ( E<sub>nterne</sub> Belastunger

Für die beiden Sicherungsringe (DREHUNG:1 und DREHUNG:2) wurden die Freiheitsgrade gesperrt, weswegen diese Gelenke mit grünen Doppelkreuzen dargestellt sind. Die beiden zylindrischen Gelenke und die Kurbelwellenlagerung (ZYLINDRISCH:4, ZYLIND-RISCH:5 und DREHUNG:6) entsprechen genau den jeweiligen Funktionen.

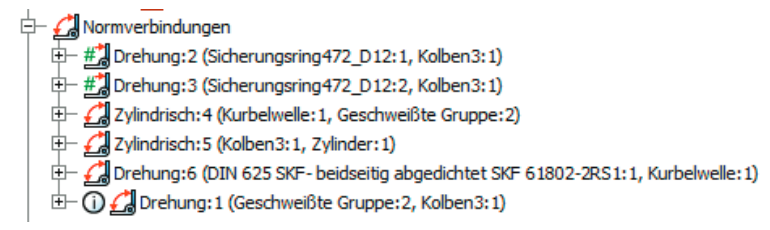

Das zuletzt angezeigte Gelenk, DREHUNG:1, zwischen der Pleuel-Baugruppe und dem Kolben, wird als Redundant (überbestimmt) angezeigt und soll deswegen näher untersucht werden.

## ■ 23.3 Untersuchung der Redundanz

Die Verbindung (Abhängigkeiten) zwischen der Pleuel-Baugruppe und dem Kolben wurde mit zwei Abhängigkeiten versehen.

- PASSEND:34: Mittenebene (XY) der Pleuel-Baugruppe mit Mittenebene (XY) Kolben
- PASSEND:35: Mittelachse des Kolbenbolzens und Mittelachse der Kolbenbolzenbohrung

Beide Abhängigkeiten sind funktionsgerecht und nötig, wobei auch die Wahl anderer Abhängigkeiten zielführend gewesen wäre, etwa über die Mittelachsen und den seitlichen Abstand vom Kolbenbolzen o. Ä. Um dies vorwegzunehmen: Alle anderen Abhängigkeitsvarianten führen ebenso zu Redundanz.

## 23.3.1 Status des Mechanismus

Die Schaltfläche STATUS DES MECHANISMUS in der Funktionsgruppe VERBINDUNG gibt mehr Aufschluss über mögliche Probleme bei der Gelenkdefinition. Im oberen Bereich des entsprechenden Dialogfensters werden allgemeine und bekannte Informationen angezeigt. Der untere Bereich zeigt die geschlossene Viergelenkkette mit den vier Gelenkteilen (siehe folgende Abbildung).

Im Gelenk DREHUNG:1 tritt die Redundanz auf und in der rechten Spalte werden die Freiheitsgrade (dreimal Translation und dreimal Rotation) zu diesem Gelenk angezeigt. Der Freiheitsgrad Rx (Rotation um die X-Achse) soll von der Redundanz betroffen sein und wird deswegen orange dargestellt.

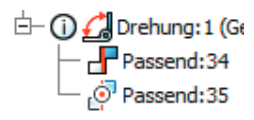

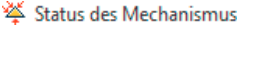

Ein Blick in die EIGENSCHAFTEN dieses Gelenks zeigt uns, dass es nur diesen einen Freiheitsgrad (R) hat, und genau dieser Freiheitsgrad wird für die Funktion benötigt (siehe Abbildung).

Es bleibt also unklar, wieso und wo der Inventor eine Redundanz in diesem Gelenk feststellt. Möglicherweise ist eher der Kolben dafür verantwortlich. Dieser ist mit der Abhängigkeit PASSEND:33 (senkrechte Mittelachse des Kolbens zur senkrechten Mittelachse des Zylinders) bestimmt, wodurch die Rotation des Kolbens um die Mittelachse des Kolbenbolzens verhindert wird. Dieser Umstand ist jedenfalls nicht praxiskonform, da Kolben in Zylinderlaufbuchsen etwas Spiel haben und somit kippen (was bei Motorenbauern häufig zu Problemen führt).

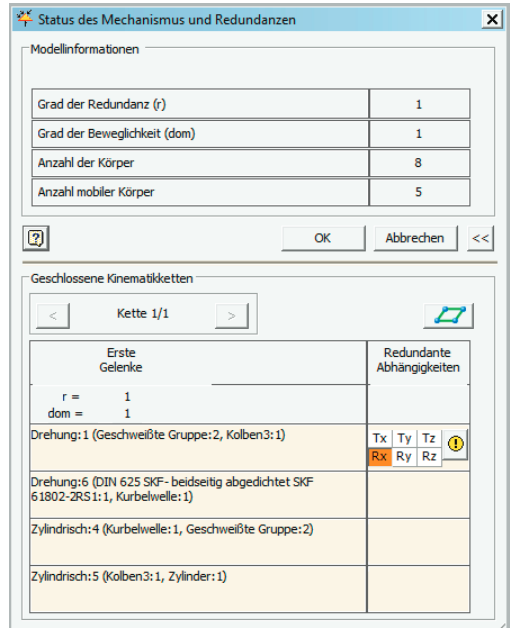

Als Fazit dieser Untersuchung können wir guten Gewissens feststellen, dass die angezeigte Redundanz keine schädlichen Auswirkungen auf die Simulation haben wird. Der Umstand des nicht kippenden Kolbens muss als Näherung im Simulationsprozess hingenommen werden, da das CAD-System keine andere Möglichkeit der Bestimmung zulässt.

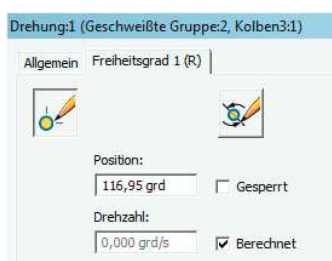

### 23.3.2 Schwerkraft definieren

Bevor wir uns um die weiteren Gelenke kümmern, soll zunächst die Schwerkraft eingerichtet werden. Der Vorgang ist aus den vorherigen Übungen bekannt und somit eine vertiefende Wiederholung.

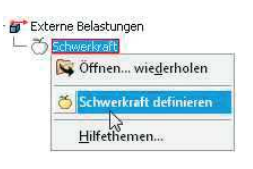

Als Definitionsobjekte für die Schwerkraft sollen die VEKTORKOMPONENTEN dienen. Die Y-Achse G[Y] ist die vertikale Achse in Bezug auf die Baugruppe, insofern wird in deren Eingabefeld die Erdbeschleunigung eingetragen. Da die Richtung der Schwerkraft nach unten definiert werden muss, ist der Wert mit negativem Vorzeichen zu versehen, also 9810 MM/ S2.

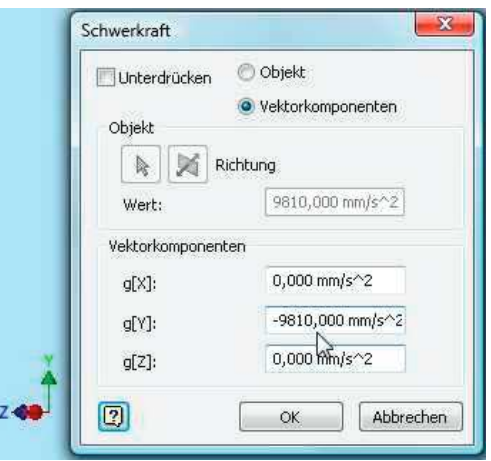

## 23.3.3 Gelenke überprüfen und bearbeiten

Die automatisch erzeugten Gelenke müssen auf ihre Funktionalität (Freiheitsgrade) hin überprüft und Reibungswerte sowie Antriebs- und Belastungskräfte müssen eingetragen werden.

## 23.3.3.1 Sicherungsringe

Von oben beginnend betrachten wir zuerst die beiden Drehgelenke, die der Inventor den Sicherungsringen zugeordnet hat. Sicherungsringe werden in ihrer Nut drehbar montiert, eine Funktion hat diese Drehbarkeit jedoch nicht, weswegen diese Freiheitsgrade gesperrt werden.

Das Dialogfeld EIGENSCHAFTEN dieser beiden Gelenke (DREHUNG:2 und DREHUNG:3) zeigt uns, dass sie tatsächlich jeweils nur einen Freiheitsgrad der Rotation haben. Auf der ersten Registerkarte wird dieser Freiheitsgrad bei beiden Gelenken gesperrt.

— <u>#\*</u> Drehung:2 (Sicherungsring472\_D12:1, Kolben3:1)<br>— <u>#\*</u> Drehung:3 (Sicherungsring472\_D12:2, Kolben3:1)

HINWEIS: Für die DIN-gemäße Darstellung in Zeichnungsableitungen werden Sicherungsringe häufig ausgerichtet (Öffnung unten) eingebaut, d. h., sie werden mit einer zusätzlichen Winkelabhängigkeit versehen, sodass sie per se keinen Freiheitsgrad mehr besitzen. Auch dieses Vorgehen wäre für die Simulation ohne Bedeutung.

## 23.3.3.2 Pleuellager an der Kurbelwelle

Das Gelenk ZYLINDRISCH:4 betrifft die Pleuellagerung auf der Kurbelwelle, die mit zwei Lagerschalen realisiert wurde. Wie uns die folgende Abbildung zeigt, hat das Pleuellager beidseitig ein Axialspiel, was funktionsgerecht ist, da die axiale Führung des Pleuels über den Kolben und den Zylinder realisiert werden muss.

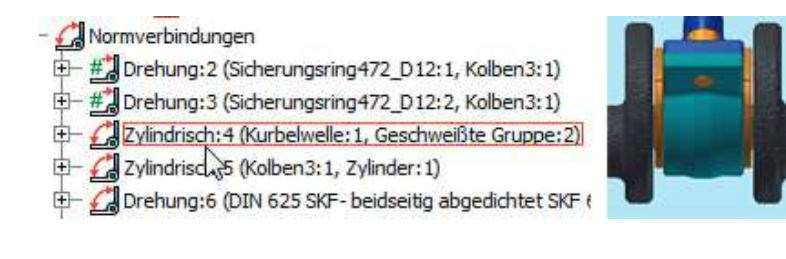

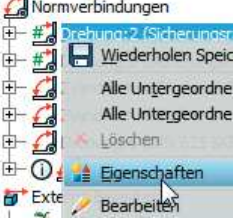

г

Drehung: 2 (Sicherungsrin # Drehung: 3 (Sicherungsrin  $\mathcal{L}$ Zylin Wiederholen Sp **C**Dreh Alle Untergeordi  $0$  $d$ Alle Untergeord Löschen Externe Schv & Eigenschaften

Das Dialogfenster EIGENSCHAFTEN dieses Gelenks zeigt folgerichtig auch zwei Freiheitsgrade an, nämlich die Translation (FREIHEITSGRAD 2 (T)) und die Rotation (FREIHEITSGRAD 1 (R)). Da sich in der Konstruktion bzw. der Simulation das Pleuellager axial nicht verschieben wird, kann der Freiheitsgrad der Translation unberücksichtigt bleiben.

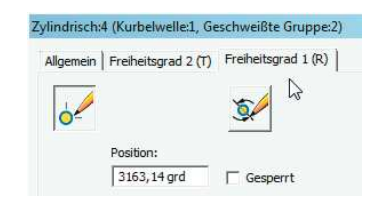

Das Rotationsgelenk ist dagegen direkt an der Simulation beteiligt und muss mit einem Reibungskoeffizienten ausgestattet werden.

Im Dialogfenster EIGENSCHAFTEN dieses Gelenks selektieren Sie die Registerkarte FREIHEITSGRAD 1 (R) und auf dieser den mittleren Button GELENKDREHMOMENT BEARBEITEN (siehe Abbildung). Nun wählen Sie das Optionsfeld GELENK-DREHMOMENT AKTIVIEREN aus und tragen als KOEFFIZIENT der Reibung z. B. den Wert 0,1 ein. Der Kurbelzapfen hat einen Durchmesser von 21 mm, weswegen Sie den REIBRADIUS mit 10,5 MM angeben müssen. Die Eingaben bestätigen Sie mit OK.

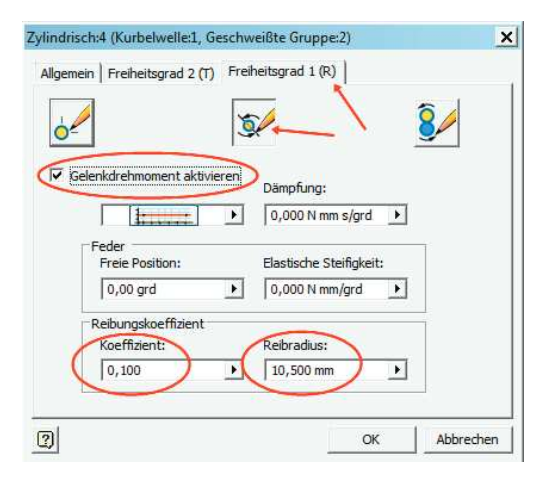

#### 23.3.3.3 Der Kolben im Zylinder

In der Reihenfolge des Objektbrowsers ist als nächstes Gelenk die zylindrische Führung des Kolben im Zylinders (ZYLINDISCH:5) an der Reihe (siehe folgende Abbildung). Auch dieses Gelenk ist mit zwei Freiheitsgraden ausgestattet, der Translation (FREIHEITSGRAD 2 (T)),

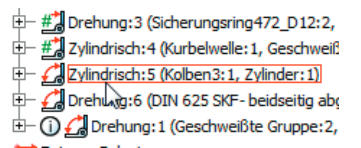

mit der sich der Kolben im Zylinder auf und ab bewegen kann, und der Rotation (FREI-HEITSGRAD 1 (R)), mit der sich theoretisch der Kolben im Zylinder drehen könnte.

Die Rotationsmöglichkeit im Zylinder ist tatsächlich vorhanden, jedoch nur, wenn der Kolben ohne das Pleuel montiert werden würde. Für die Simulation ist dieser Fall jedoch irrelevant, weswegen der Freiheitsgrad der Rotation in diesem Gelenk unberücksichtigt bleiben kann.

Im Dialogfenster EIGENSCHAFTEN dieses Gelenks selektieren Sie also die Registerkarte FREIHEITSGRAD 2 (T) und auf dieser den mittlere Button GELENKKRAFT BEARBEITEN (siehe folgende Abbildung). Nun wählen Sie das Optionsfeld GELENKKRAFT AKTIVIE-REN aus und als KOEFFIZIENT der Reibung tragen Sie z. B. den Wert 0,2 ein. Die Eingaben sind mit OK zu bestätigen, womit auch dieses Gelenk fertig bearbeitet ist.

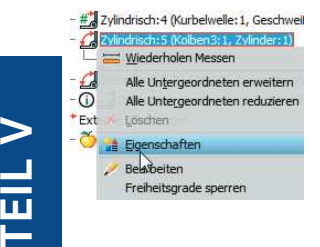

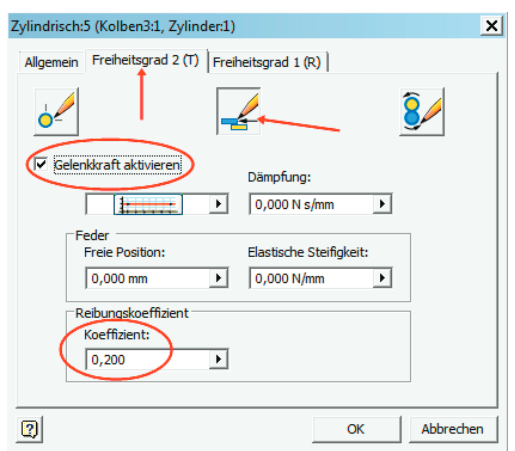

### 23.3.3.4 Kurbelwellenlagerung

An diesem Gelenk sind zwei Aktionen durchzuführen. Über die Kurbelwelle soll für die erste Simulation der Mechanismus angetrieben werden. Dies ist insofern für die Baugruppe realistisch, als es sich beispielsweise um eine Kolbenpumpe oder einen Kompressor handeln könnte. Außerdem ist auch dieses Gelenk reibungsbehaftet.

### Der Antrieb

Im ersten Schritt versehen Sie im Dialogfenster EIGENSCHAFTEN über den rechten Button FESTGELEGTE BEWEGUNG BEARBEITEN das Auswahlfeld FEST-GELEGTE BEWEGUNG AKTIVIEREN mit einem Haken. Nach der Selektion der Option GESCHWINDIGKEIT wird die Dreh bewegung mit dem Wert 90 GRD/S als konstante Größe eingegeben.

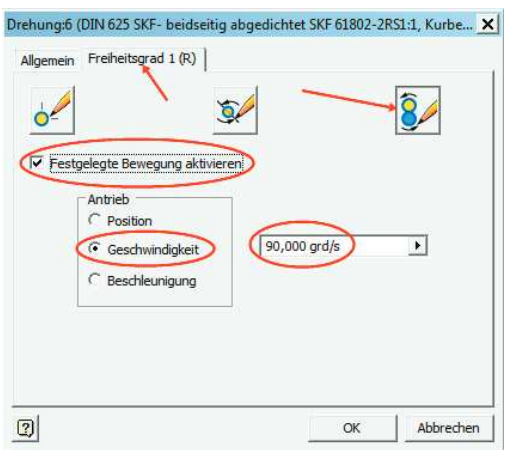

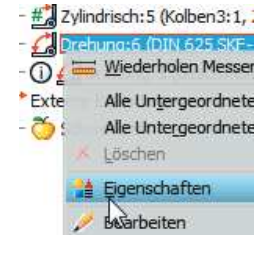

#### Die Reibung

Die Definition der Reibung erfolgt prinzipiell wie bei den Gelenken vorher. Da es sich jetzt wieder um ein Drehgelenk handelt, ist der Radius der Reibkraft anzugeben (siehe folgende Abbildung). Der Lagerzapfen der Kurbelwelle hat einen Durchmesser von 14 mm, weswegen Sie hier den RADIUS 7 MM eingeben müssen. Der KOEFFIZIENT der Lagerreibung der Rillenkugellager soll beispielsweise 0,1 sein. Die Eingaben bestätigen Sie wieder mit OK.

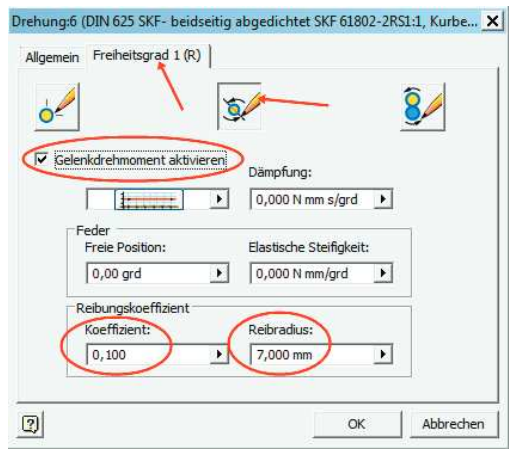

#### 23.3.3.5 Pleuellager im Kolben

Den Umstand, dass dieses Gelenk als Redundant geführt wird, haben wir bereits zu Beginn des Kapitels behandelt. Dies soll jetzt keine Rolle mehr spielen. Ansonsten kommen bei diesem Gelenk, das nur

 $\frac{1}{2}$   $\pm$   $\frac{1}{2}$  Drehung:6 (DIN 625 SKF- beidseitig abgedichtet SKF i Drehung: 1 (Geschweißte Gruppe: 2, Kolben3: 1) ベ Externe Belastungen

einen Freiheitsgrad der Rotation besitzt, keine neuen Erkenntnisse dazu. Es wird wie die vorherigen Gelenke lediglich mit einem Reibwert ausgestattet.

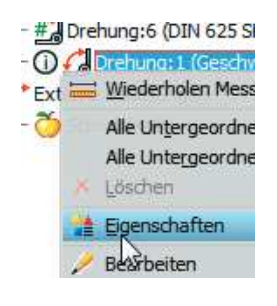

Im Dialogfenster EIGENSCHAFTEN dieses Gelenks selektieren Sie die Registerkarte FREIHEITSGRAD 1 (R) und auf dieser den mittleren Button GELENKDREHMOMENT BEARBEITEN. Nun wählen Sie das Optionsfeld GELENKDREHMOMENT AKTI-VIEREN aus und tragen als KOEFFIZIENT der Reibung z. B. den Wert 0,1 ein. Der Kolbenbolzen hat einen Durchmesser von 12 mm, weswegen Sie den REIBRADIUS mit 6 MM angeben müssen. Die Eingaben bestätigen Sie mit OK.

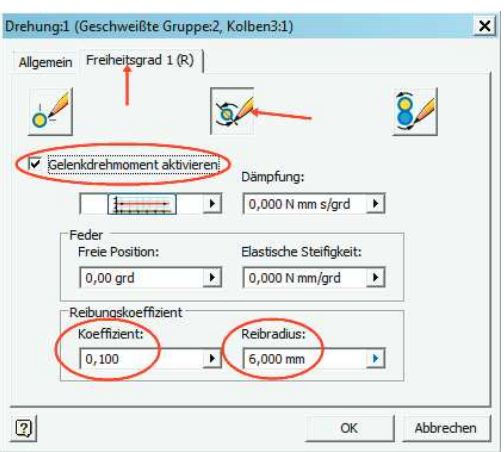

## ■ 23.4 Die erste Simulation

Die erste Simulation kann jetzt stattfinden. Sie wird mit der definierten Antriebsdrehzahl von 90 grd/s über die Kurbelwelle durchgeführt. Die Simulationszeit wurde auf acht Sekunden eingestellt, damit zwei volle Umdrehungen des Kurbeltriebs stattfinden. Die in der folgenden Abbildung dargestellte Meldung erscheint.

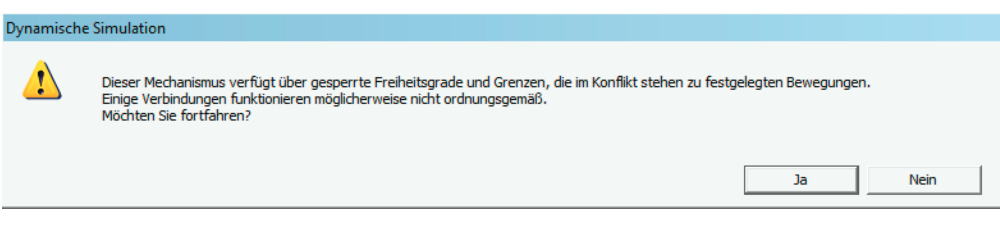

Sie ist durch die gesperrten Sicherungsringe begründet und kann mit JA bestätigt werden. Möchten Sie die Meldung verhindern, dann sind die Freiheitsgrade der Sicherungsringe einfach freizugeben.

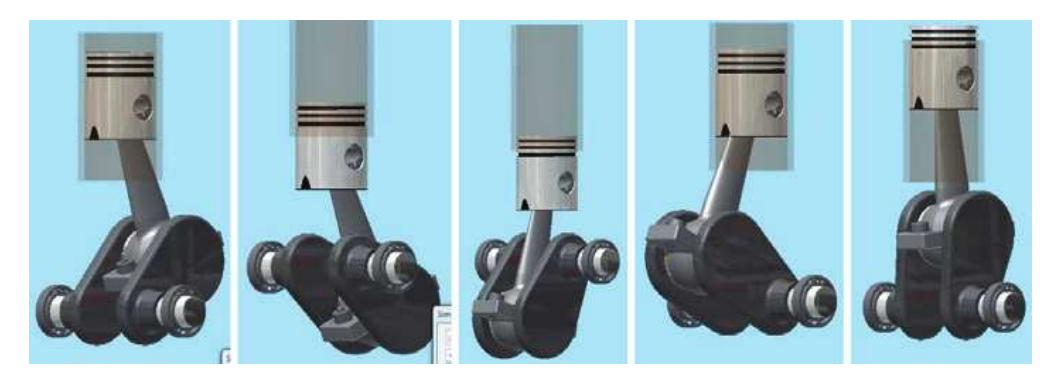

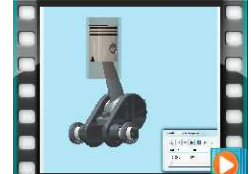

Animation auf der DVD

## ■ 23.5 Zweites Beispiel: Antrieb durch den Kolben

Ähnlich wie bei einem Verbrennungsmotor soll in diesem Beispiel der Antrieb über den Kolben erfolgen.

Dazu ist natürlich zuerst der vorhandene Antrieb zu entfernen. Über die EIGEN-SCHAFTEN des Gelenks DREHUNG:6 wählen Sie dazu im Dialogfenster zum FREIHEITSGRAD 1 (R) den rechten Button FESTGELEGTE BEWEGUNG BEARBEI-TEN und entfernen den Haken bei FEST-GELEGTE BEWEGUNG AKTIVIEREN. Für evtl. spätere Aktionen bleibt dabei der vorher eingegebene Bewegungswert erhalten und kann jederzeit wieder reaktiviert werden.

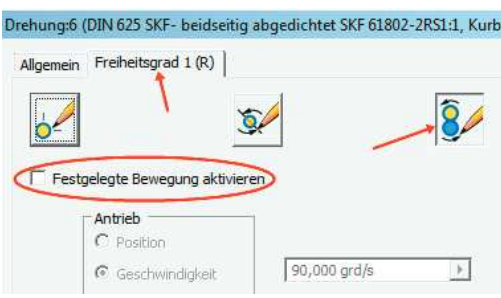

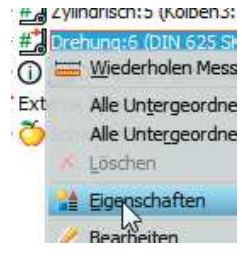

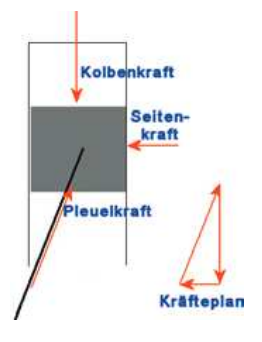

### 23.5.1 Externe Kraft wirken lassen

Die Kolbenkra6 kann durch zwei unterschiedliche Maßnahmen simuliert werden. Entweder

- Sie definieren eine externe Kraft, die auf den Kolben wirkt, oder
- Sie definieren über die Eigenschaften des Gelenks ZYLINDRISCH:5, das die Translation des Kolbens im Zylinder ermöglicht, eine Gelenkkraft.

Die Entscheidung für die externe Kraft erfolgt aus drei Gründen:

- Erstens ist die Art der Belastung realistischer, denn beim Verbrennungsmotor wird die Kolbenkraft durch die Verbrennung ebenfalls extern erzeugt.
- Zweitens erzeugt die externe Kra6 die schräge Kra6komponente durch das Pleuel, die dadurch im Gleichgewicht gehalten wird, dass eine zweite Kraftkomponente den Kolben gegen die Zylinderlaufbahn drückt. Dieser Vorgang entspricht ebenfalls der Realität und sorgt in der Praxis für ein ovales Auslaufen der Zylinderlauffläche (Verschleiß).
- Zum Dritten sind es auch didaktische Gründe, da mit Gelenkkräften schon häufiger gearbeitet wurde und eine externe Kraft an dieser Stelle gut in diese Übung passt.

## 23.5.2 Externe Kraft definieren

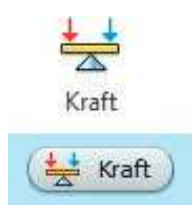

Die externe KRAFT rufen Sie über das Markierungsmenü oder die entsprechende Schaltfläche in der Befehlsgruppe LADEN auf.

Über das Dialogfenster geben Sie zuerst die POSITION der Kraft an. Als Positionsgeometrie kann der obere Kolbendurchmesser gezeigt werden, durch den das Zentrum dieses Kreises als Angriffspunkt für die Kraft übernommen wird. Der Kraftangriff wird als kleine rote Kugel am Angriffspunkt symbolisiert.

Im nächsten Schritt ist die RICHTUNG der Kraft zu bestimmen. Die Kraft soll exakt senkrecht wirken, weswegen die Zylinderlaufbuchse als Richtungszeiger genau richtig ist.

Die Kraftrichtung soll natürlich nach unten gerichtet sein und kann bei Bedarf mit dem Richtungsbutton umgekehrt werden. Als GRÖSSE der Kraft soll diesmal kein konstanter Wert, sondern ein Kraftverlauf über das EINGABEDIAGRAMM eingegeben werden.

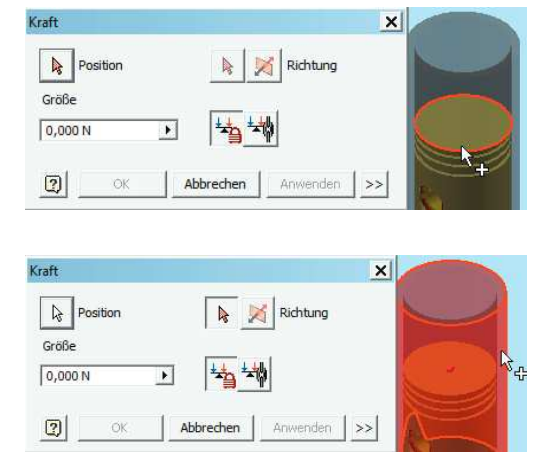

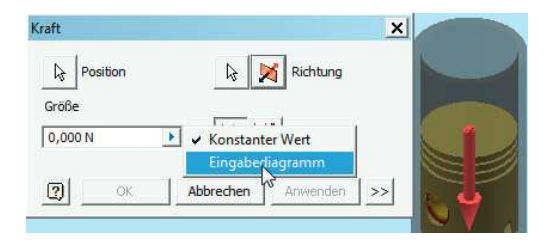

## 23.5.3 Kraft im Eingabediagramm definieren

Im pV-Diagramm eines Verbrennungsmotors erfolgt der Druckanstieg kurz nach dem oberen Totpunkt des Kolbens explosionsartig in einer sehr kurzen Zeit. Beispielsweise dauert der Verbrennungsvorgang bei einer Drehzahl von 3000 U/min und einer Brenndauer von 60 Grad Kurbelwinkel gerade mal 0,003 Sekunden.

Da unser Beispiel lediglich eine Demonstration der Möglichkeiten darstellt und an dieser Stelle keinen Anspruch auf naturgetreue Abläufe stellt, soll im Eingabediagramm der Kraftverlauf nur sehr ungefähr dargestellt werden.

Im noch offenen Dialogfenster wird das Eingabediagramm über die entsprechend symbolisierte Schaltfläche aufgerufen. Das noch leere Diagrammfeld zeigt bereits den Anfangsund Endpunkt über der definierten Simulationszeit von acht Sekunden an (siehe folgende Abbildung). Mittels je eines Doppelklicks können neue Punkte in die Diagrammfläche eingetragen und mit Zeit- (X-Achse) und Kraftwerten (Y-Achse) versehen werden.

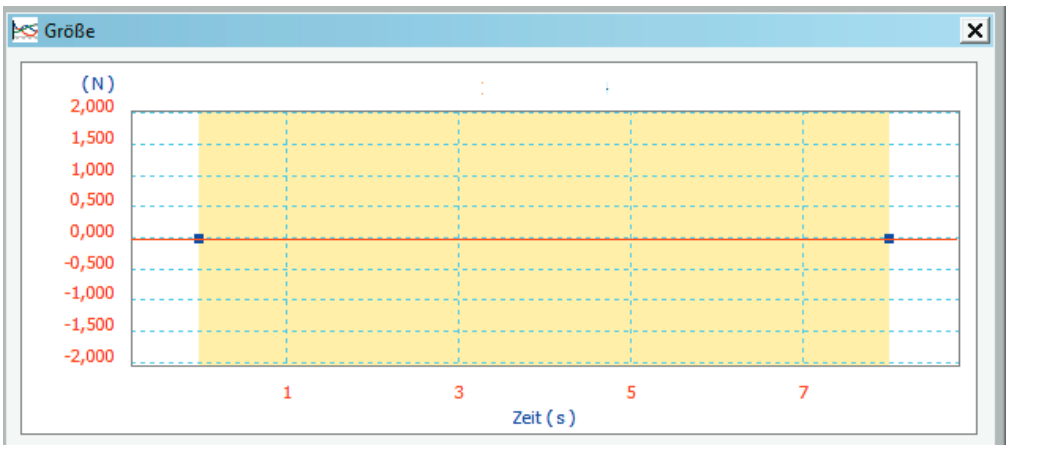

p-V-Zustandsdigramm  $\overline{or}$  $\overline{\text{tr}}$  $\vec{v}$ Größe

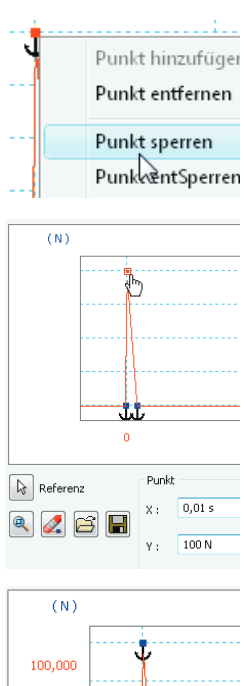

75,000 50,000 25,000  $0.000$ 

 $\boxed{\mathbf{Q}}$  Referenz

 $\mathbb{R}$  2  $\mathbb{B}$ 

Es empfiehlt sich sehr, die eingetragenen Punkte sofort zu sperren, da sich sonst beim Verändern eines Punktes die anderen meist mit verstellen. Die Kontextmenüfunktion eines Punktes, PUNKT SPERREN, versieht den betreffenden Punkt im Diagramm mit einem Anker-Symbol, lässt aber weiterhin zu, die Zeit- und Kraftwerte dieses Punktes über die Eingabefelder zu definieren.

Wurde ein Punkt per Klick selektiert, dann erscheinen im unteren Bereich die Eingabefelder für die X- und die Y-Achse. Für den im Beispiel ausgewählten Punkt sind für die Zeit X: der Wert 0,015 und für die Kraft Y: der Wert 100 N eingetragen. Im darauffolgenden Punkt sind für die Zeit X: der Wert 0,02 S und für die Kraft Y: der Wert 0 N eingetragen, d. h., die Kraft steigt in 0,01 Sekunde auf ihren Maximalwert und fällt dann in 0,01 Sekunden wieder auf null ab.

Für die Simulationszeit von acht Sekunden ist nur dieser eine Impuls definiert. Die gelb unterlegte Fläche in der folgenden Abbildung zeigt den Auslauf zwischen Punkt 3 und dem Ende, in dem keine Kraft mehr wirksam ist.

.<br>Punkt

 $\overline{0,1s}$  $\overline{\mathbf{x}}$  :

 $nN$ 

 $\approx$ 

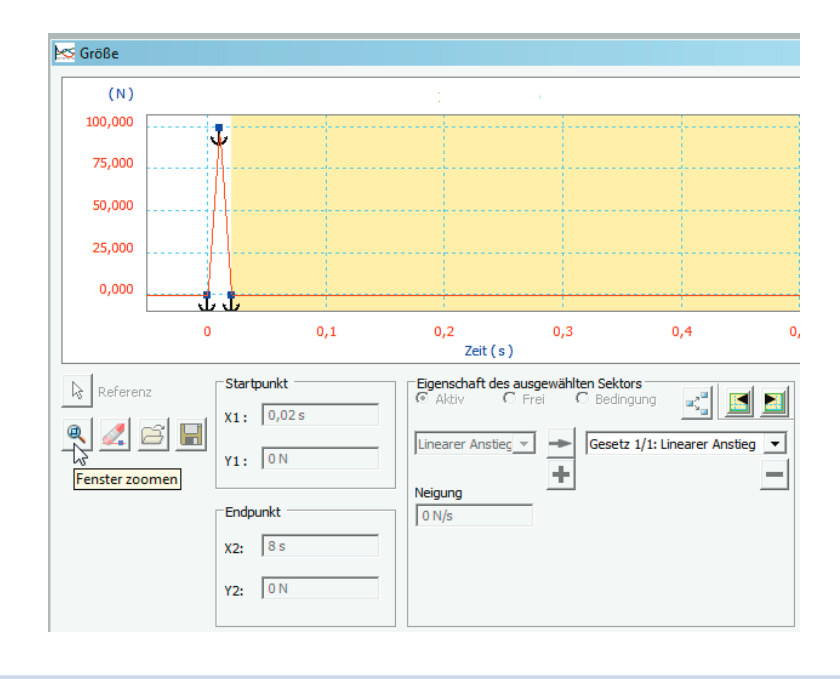

TIPP: Mit der Funktion Fenster zoomen wurde der Ausschnitt, in dem der Impuls stattfindet, vergrößert.

Г

HINWEIS: Bei einem Verbrennungsmotor würden je nach seiner Drehzahl laufend solche Impulse auftreten. Beim vorherigen Beispiel mit 3000 U/min wären das 50 U/Sekunde. Bei einem Otto-Motor, der bei jeder zweiten Umdrehung zündet, würde das bedeuten, dass nach jeweils 1/25 Sekunde (0,04 Sekunden) schon die nächste Zündung erfolgen würde.

Nun gut, 3000 U/min lassen sich auch in der Inventor-Simulation schlecht beobachten, deshalb soll es bei diesem einen Impuls bleiben.

## ■ 23.6 Die zweite Simulation

Alle Einstellungen aus der ersten Simulation bleiben erhalten. Die Animation bzw. die Simulation zeigt das erwartete Verhalten. Der Kolben wird durch den Impuls sehr stark nach unten beschleunigt. Schon vor dem unteren Totpunkt ist der Impuls zu Ende, sodass die Beschleunigung und die Schwungmasse der Kurbelwelle eine relativ hohe Drehzahl erreichen, die nur durch die Reibungskräfte langsam gebremst wird.

# Stichwortverzeichnis

#### Symbole

0,2 %-Dehngrenze 41 2D-Kontakt 200 3D-Abhängigkeiten 29, 155 3D-Kontakt 200, 271 3D Printing 13

#### A

Abhängigkeiten 29, 80, 224 Abhängigkeitsnamen 147 Abhängig machen 207 Abscheren 42 Achsenintervalle 233 Aktualisierung 139 Analysearten 17 Analyse der Bewegungsdaten 263, 316 Anfangsbedingungen 211, 248 Anfangsbedingungen bearbeiten 247, 289 Animationsablaufprogramm 178 Animationsoptionen 178 ANSYS 14, 69 Anwendungsoptionen 147 Anzahl der wichtigen Ziffern 233 Approximation 70 Arbeit 36 Ausgabediagramm 290 Automatische Kontaktkonvertierung 146 AVI-Rate 163

#### B

Baugruppe bewegen 242 Baugruppenvereinfachung 181 Bauteilanalysen 17 Bauteilparameter 111 Beanspruchung 42 Begrenzungsbedingungen anzeigen 317

Belastung des Körpers 82 Berechnet 216 Bereichsangaben 114 Beschleunigung 35 Bestimmung 28 Betriebssystem 8 Betriebstemperatur 46 Beulen 46 Bewegliche Gruppen 194, 224 Bewegungsbahn 295 Bewegungslehre 34 Bewegungsschraube 200 Bewegungssimulationen 161 Biegung 42 Blechtraverse 123 Bruchdehnung 41 Buchse 195

#### C

CC 13 Constrains 29 Contour Crafting 13

#### D

Dämpfung 213 ff., 256 Darstellungs-Browser 50 Daten nach Excel exportieren 238 Dauerfestigkeit 42 DesignSpace 14 Diagrammachsen 233 Diagrammoptionen 232 Dokumentparametertabelle 121 Drahtradius 255, 257 Drehbuch 165 Drehmoment 82, 195 Drehung 194, 198, 255 Drehzahl 35, 211, 216, 247 Druck 28, 42, 81 Duktile (zähe) Werkstoffe 42

Dünne Körper suchen 125 Durchdringung 242 DVD 9 Dynamik 36 Dynamisches Grundgesetz 36 Dynamische Simulation 224

#### E

Eben 194 Ebene 195, 199 Einfügen 198 Eingabediagramm 35 Einspannung 28, 47, 80 Elastizität 62, 213 Elastomere 62 E-Modul 41 Energieerhaltungssatz 36 Ergebnisparameter 121 Ersatzfläche 125 Erwärmung 46 Excel 238 Explosionsdarstellung 325 Exponentendarstellung 233 Externe Belastungen 195 Externe Einwirkungen 195 Externes Kraftmoment 82

#### F

Fabber 12 Facetten 255 f. Farbskala 132 Fasern 64 FDM 13 Feder 195 Feder/Dämpfung/Buchse 195, 201 Federn 32 FEM-Genauigkeit 47 FEM, parametrisch 111 FEST 81

Festgelegte Bewegung 211 Festgelegte Bewegung bearbeiten 282 Festigkeitshypothesen 42 Festlager 28 Fixiert 194, 224 Flächenabschnitt 48 Flächenanalysen 17 Flächenaufteilung 48 Flächenfehler 22 Flächenlast 28, 86 Flächenpressung 157 Flächenträgheitsmoment 91 Flächentrennung 123 Fliehkraftregler 239 Freie Länge 255 f. Freiheitsgrad-Analyse 31 Freiheitsgrade 28, 302 Freiheitsgrade animieren 31 Freiheitsgrade sperren 224 Frequenzermittlung iterativ 138 Führungen 81 Funktionelle Bewegungen 161 Funktionsanalyse 91 Fused Deposition Modeling 13

#### G

GEH 42 Gelenkdrehmoment 211 Gelenkdrehmoment aktivieren 229 Gelenkdrehmoment bearbeiten 229, 288 Gelenke 29 Gelenk einfügen 202 Gelenkkette 307 Gelenkkraft 211 Gelenkkraft bearbeiten 248 Gelenkkraftvektor 257 Genauigkeitssteigerung 69 Gesamte Geometrie 113

Geschweißte Gruppe 196, 249 Geschwindigkeit 34, 211, 216 Gesperrt 216 Gestaltänderungsenergie 43 Gestaltänderungsenergiehypothese  $42, 47$ Gestaltfestigkeit 97 Getrennt 152 Gitternetz 69 Glasfaser 47 Gleichgewichtsbedingungen 80 Gleitverbindungen 81 G-Modul 41 Gravitation 36 Grenze 141 Grenzen der GEH 47 Grundfrequenzen 137 Gummi 268

#### H

Halbschnitt 152 Hauptträgheitsmomente 37 H-Methode 70 Holz 63 Hookesche Gesetz 69

#### I

Impuls 336 In FEM exportieren 260 Inkrement 163 In Skizze exportieren 297 Intelligenter Konfigurationssatz 118 Inventor Studio 161, 171 iProperties 37 Iterative Frequenzermittlung 138

#### K

Kamerafahrt 167 Kantenlast 85 Kegel 200 Kinematik 34 Knicken 46 Knickung 154 Knotenanzahl 47 Kohlefaser 47 Kollisionserkennung 163 Konfiguration simulieren 119 Konstanter Wert 218 Konstruktionsabhängigkeiten 112 Kontakt bearbeiten 146 Kontaktbedingungen 47 Kontaktgelenke 195 Kontakttyp getrennt 147

Konvergenzeinstellungen 47 Kraft 28, 81, 195, 313 Kraftangriffspunkt 83 Kraftfluss 241, 287 Kraftverbindungen 195 Krümmungsanalyse 18 Krümmungsverhältnisse 22 Kugelförmig 198 Kurve 195, 200 Kurveneigenschaften 258 Kurvenförmige Netzelemente erstellen 79

#### L

Lagerbedingungen 47 Lagerbelastung 81 Laminated Object Modeling 13 Länge 256 Lasersintern 13 Lastangriffsbedingungen 47 Lastwechsel 42 Leistung 36 Linie-Ebene 199 Lokale Aktualisierung 139 Lokale Netzsteuerung 48, 79 LOM 13 Loslager 28

#### M

Massenkräfte 36 Massenmomente 37 Materialanpassung 98 Materialbeanspruchung 43 Materialdaten 47 Materialien-Browser 49 Material und Darstellung 49 Max. 247 Megapascal 41 Mehrachsiger Spannungszustand 43 Min. 247 Minimaler Wert 113 Mittelfläche 125 Modalanalyse 140 Moment 28 MPa 41 Multi Jet Modeling 13 Multiplikator 258

#### N

Nach Excel exportieren 238 Netzeinstellungen 75 Netzmaschenanzahl 47 NH 42 Normalspannung 41

Normalspannungshypothese 42 Normverbindungen 194, 224

#### O

Oberflächenqualität 17 Oberspannung 42 Objektbrowser 224

#### P

Parametrische Bemaßung 140 Parametrische FEM 111 Parametrische Tabelle 138 Pascal 41 Passend 198 Perpetuum mobile 226 Personal Fabricator 12 Pin-Abhängigkeit 81 Plastische Verformung 43, 154 P-Methode 70 Polymere Werkstoffe 62 Polynomgrad 70 Position 211, 216 Positionsveränderung 166 Präsentation 164 Präsentationsanimation 169 Präsentationsumgebung 161 Prismatisch 198 Problematische Materialien 48, 58 Problembereiche 48 Punktauflager 47 Punkt-Ebene 199 Punktlast 83 Punktlasten 47 Punkt-Linie 199 Punktschweißen 154

## $\Omega$

Querkontraktion 47 Querschnittsanalysen 17

#### R

Radius 255 f. Rapid Prototyping 12 Räumlich 199 Redundanz 194 Referenz 221 Reibung 249, 287, 323 Reibungslos 81 Reibungsverluste 34 Riemen 194, 200 Rollgelenk 194, 200 Rollverbindungen 194 Rotation 34

#### S

Scheitelpunkt 83 Schiebegelenk 200 Schiebeverbindungen 195 Schiebevorrichtung 299 Schneckengetriebe 200 Schneckenrad 194, 200 Schraube 194, 200 Schubspannung 41 f. Schubspannungshypothese 42 Schwerkraft 82, 195, 225 Schwerpunkt 90 Schwingung 212 SH 42 Sicherheitsfaktor 41, 113 Sichtbarkeit 148, 150 Simulationen mit dünnwandigen Teilen 125 Simulation kopieren 73 Simulationsumgebung 161 Simulieren 139 Singularität 71 Sinusförmige Bewegung 35 SLA 13 SLS 13 Snapshots 166 Space Puzzle Molding 13 Spannungen 100 Spannungsschwankungen 42 Spannungsspitzen 149 Spannungsverhältnis 41 Spatialverbindung 194 Spiralfeder 255 Splines 35 SPM 13 Spröde Werkstoffe 42 Spur 295 Starrkörpersystem 268 Statische Beanspruchungen 42 Steifigkeit 213f., 248, 256 Stereolithografie 13 Stirnrad 200 STL 13 Streckgrenze 41f. Streifenmuster 19

#### T

Tangential 198 Temperatureinflüsse 46 Torsion 42 Trägheit 36 Trägheitstensor 91 Translation 34 Transparenz 257 Trennbruch 43 Trockene Reibung 249, 288 Typ 256

#### U

Überbestimmt 29 Überbestimmung 195, 261, 287 Umfangsgeschwindigkeit 35 Umgebungstemperatur 46 Ungenauigkeiten 48 Ungenauigkeiten, Unmöglichkeiten 27 Unterspannung 42 Ursprung 203

#### V

Verankern 81 Verbunden 152 Verbundwerkstoffe 47 Vereinfachungsfunktionen 181 Vergleichsspannung 42 f. Versatz 125 Verschweißt 199 Videoausgabe 171 Viergelenkkette 307 Von Hand bewegen 161 von-Mises-Spannung 43

## W

Wärmeausdehnungen 46 Wärmeenergie 36 Wärmewirkungen 46 Weg 34

Werkstoffkennwerte 42 Wertetabelle 233 Windungen 256 Winkel 34 Winkelbeschleunigung 35 Winkelgeschwindigkeit 34 Wirkungsgrad 36

## X

X-Achse 203

#### Z

Zahnstange 200 Zeichen 233

Zeichnungsansicht erstellen 167 Zeit 34 Zeitachse 290 Zeitfestigkeit 42 Zeitschritt 316 Zug  $42$ Zugfestigkeit 41 Zusammenfügen 207 Zylinder 195, 200 Zylindrisch 194, 198